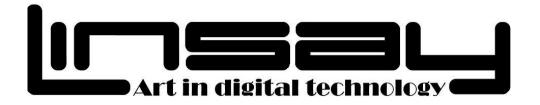

# F10XIPV Android Tablet PC

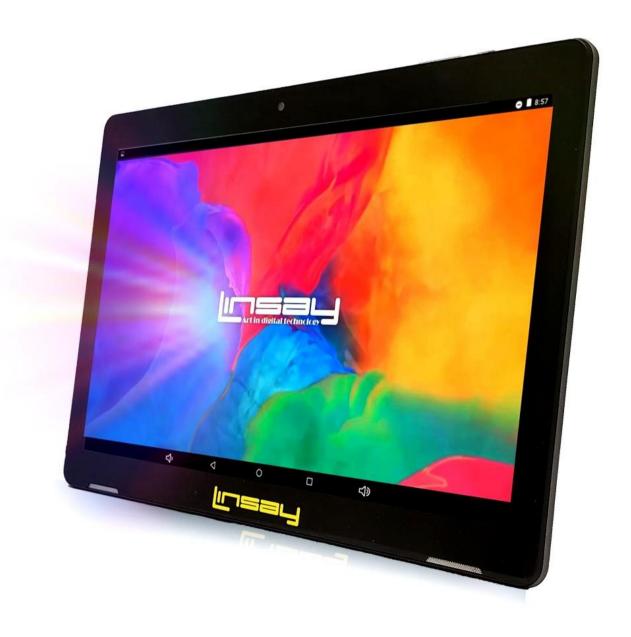

**User Manual** 

#### FCC Class B:

Note: This equipment has been tested and found to comply with the limits for a Class B digital device, pursuant to part 15 of the FCC Rules. These limits are designed to provide reasonable protection against harmful interference in a residential installation. This equipment generates uses and can radiate radio frequency energy and, if not installed and used in accordance with the instructions, may cause harmful interference to radio communications. However, there is no guarantee that interference will not occur in a particular installation. If this equipment does cause harmful interference to radio or television reception, which can be determined by turning the equipment off and on, the user is encouraged to try to correct the interference by one or more of the following measures:

- Reorient or relocate the receiving antenna.
- Increase the separation between the equipment and receiver.
- Connect the equipment into an outlet on a circuit different from that to which the receiver is connected.
- Consult the dealer or an experienced radio/TV technician for help.

#### **NOTICE:**

- 1. The changes or modifications not expressly approved by the party responsible for compliance could void the user's authority to operate the equipment.
- 2. Shielded interface cables and AC power cord, if any, must be used in order to comply with the emission limits.
- 3. The manufacture is not responsible for any radio or TV interference caused by unauthorized modification to the equipment. It is the responsibilities of the user to correct such interference.

This device complies with Part 15 of the FCC Rules. Operation is subject to the following two conditions: (1) this device may not cause harmful interference, and (2) this device must accept any interference received, including interference that may cause undesired operation.

t in digital technology

#### **SAFETY PRECAUTIONS**

- 1. Do not subject the device to severe impact or drop it.
- 2. Do not use the device in extreme hot or cold, dusty or damp conditions. Do not expose it to direct sunlight.
- 3. Avoid using the device near strong magnetic fields.
- 4. Normal functioning of the product may be disturbed by ESD.

  If so, simply reset and restart the device following the instruction manual. During file transmission, please handle with care and operate in a static-free environment.
- 5. Keep the device away from water and other liquids.
- 6. Do not use chemicals to clean the device in order to avoid corrosion. Clean it with a dry cloth.
- 7. Do not install this equipment in a confined space such as a book case or similar unit. The ventilation should not be impeded by covering the ventilation openings with items such as newspaper, table-cloths, curtains etc.
- 8. No naked flame sources, such as lighted candles, should be placed on the Tablet.
- 9. Attention should be drawn to environmental aspects of battery disposal.
- 10. We are not responsible for damage or lost data caused by

- malfunction, misuse, modification of the device or battery replacement.
- 11. Do not attempt to disassemble, repair or modify the product.

  This will invalidate the warranty.
- 12. If the device will not be used for an extended period of time, please charge the battery at least once per month to maintain battery life.
- 13. Charge the battery if: a) The battery level icon displays
- 14. (An empty battery) b) The device powers off automatically when restarted. c) There is no response when pressing keys with keys unlocked and battery full.
- 15. Do not interrupt the connection when the device is being formatted or transferring files. Otherwise, data may be corrupted or lost.
- 16. When the device is used as a portable HD, please use only per the instructions. Otherwise, permanent data loss could occur.
- 17. Please use and install data using the attachments/accessories provided and only according to the manufacturer's instruction.
- 18. Please refer to the information on the bottom of the device for electrical and safety information before installing data

or operating the device.

- 19. To reduce the risk of fire or electric shock, do not expose this device to rain or moisture. The device should not be exposed to dripping or splashing. Never place objects filled with liquids, such as vases, on the device.
- 20. There is danger of explosion if the battery is replaced incorrectly. Only an authorized technician must to replace parts on the equipment.
- 21. The battery (battery or batteries or battery pack) should not be exposed to excessive heat such as sunlight, fire or the like.
- 22. Please follow responsible procedures for battery disposal.
- 23.If the power adaptor disconnected from the device, the device will remain operable as long as the battery has sufficient charge.
- 24.USB cable to charge is provided, no ac power included, use any one Universal charger.
- 25. Safety Symbol Explanation:

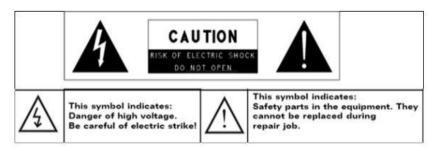

- The lightning flash with arrowhead symbol within an equilateral triangle is intended to alert the user to the presence of non-insulated "dangerous voltage" within the product's enclosure that may be of sufficient magnitude to constitute a risk of electric shock.
- -To reduce the risk of electric shock, do not remove the cover (or back) as there are no user-serviceable parts inside. Refer servicing to qualified personnel.
- -The exclamation point within an equilateral triangle is intended to alert the user to the presence of important operating and maintenance instructions in the literature accompanying the device.
- Correct Disposal of this product. This marking indicates
  that this product should not be disposed of with another
  household waste in the EU. In USA please contact
  @linsaydigital for "Easy and Green World" recycle program
  to prevent possible harm to the environment or human
  health from uncontrolled waste disposal, recycle it
  responsibly to promote the sustainable reuse of material

resources. To dispose of your used device, please use the return and collection systems available in your area or contact the retailer where the product was purchased. They can take this product for safe environmental recycling.

CE in which countries where the product may be used freely: Germany, UK, Italy, Spain, Belgium, Netherlands, Portugal, Greece, Ireland, Denmark, Luxembourg, Austria, Finland, Sweden, Norway and Iceland. In France, except the channel 10 through 13, law prohibits the use of other channels.

Art in digital technology

### **Cautions**

- The LINSAY F10XIPV respects the current regulations for limiting the output volume of consumer audio devices to a safe level. By listening to your device with headphones or ear buds at high volumes, you run the risk of permanent damage to your ears.
- Reduce the volume of your device to a reasonable level to avoid permanent hearing damage.
- Maximum output voltage<=150mv</li>

- Do not use while operating a motorized vehicle. It may create a traffic hazard and is illegal in many areas.
- You should use extreme caution or temporarily discontinue use in potentially hazardous situations created by obstructed hearing.
- Guard against this by setting the volume of your device at a safe level BEFORE your hearing adapts.
- To establish a safe volume level:
- a. Start your volume control at a low setting.

This manual may not reflect your actual device's operation.

All information is subject to change without prior

notification. Please follow your actual device's operational

procedures

Please note: Information and pictures in this user manual are only for reference. LINSAY Tablets have software and hardware updates frequently.

## **Buttons & Ports**

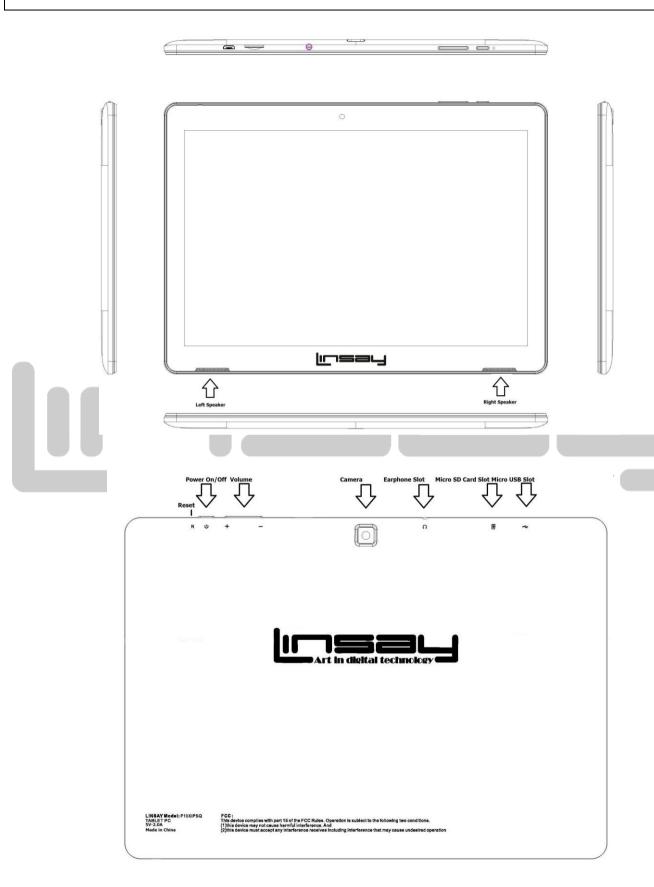

#### STARTING!

After you enter into the systems, at the bottom of the screen, you'll find three Navigation buttons. They're always available. No matter what you're doing with your LINSAY Tablet PC, you can always get back to the main Home screen or return to previous screens:

#### Icon Name Description

Back Open the previous screen you were

working in, even if it was in a

different app. Once you back up to

the Home screen, you can't go back

any further in your history.

Home Open Home. If you're viewing a left

or right Home screen, opens the

central home screen.

Recent Apps Opens a list of thumbnail images of

apps you've worked with recently.

Top open an app, touch it. To

remove a thumbnail from the list,

swipe it left or right.

After a short time without getting used, these buttons may shrink to dots or fade away, depending on the current app. To bring them back, touch their location.

The All Apps icons are scrolling from down to up.

The middle of your Home screen can hold app and widget icons, plus folders.

- To open an app, folders, or widget, touch its icon.
- To see additional Home screens, swipe your finger quickly left
   or right.

System icons on the right up display slide down to show the current wireless and network connection strength, battery level, time, and more.

#### Touch & type

Use your fingers to manipulate icons, buttons, menus, the onscreen keyboard, and other items on the touch screen. You can also change the screen's orientation.

To select or activate something, touch it:

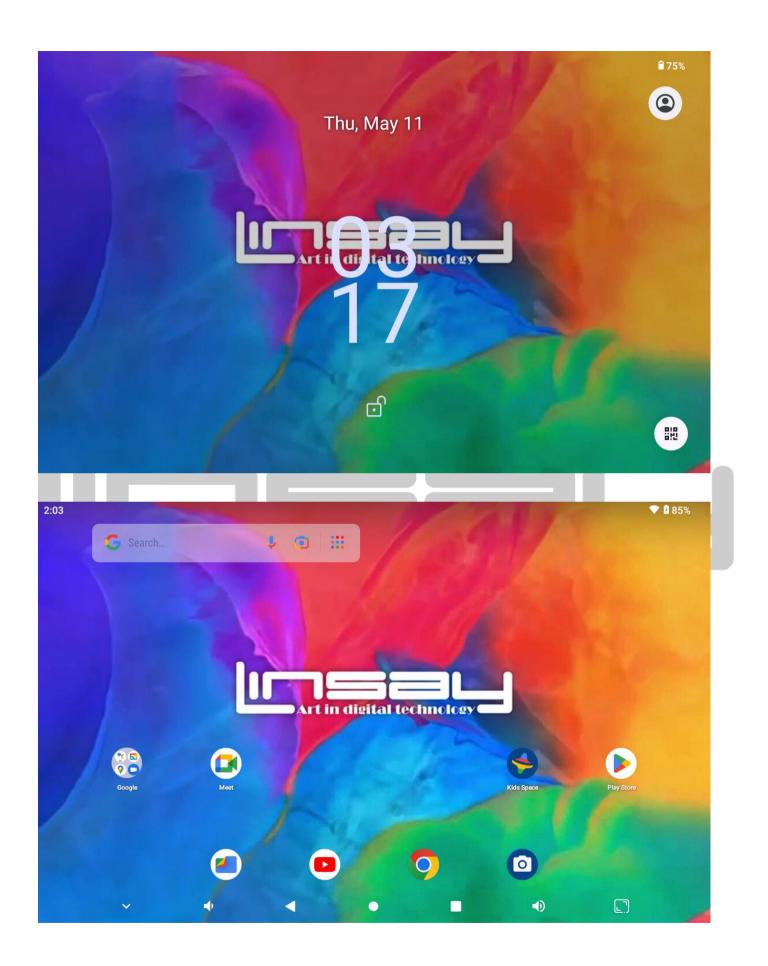

To type something, such as a name, password, or search term, just touch where you want to type. A keyboard pops up that lets you type into the field.

#### Other common gestures include:

- Touch & swipe: Touch & swipe an item on the screen by touching it and not lifting your finger until an action occurs.
- Drag: Touch & hold an item for a moment and then, without lifting your finger, move your finger on the screen until you reach the target position. For example, you can drag to reposition shortcuts on the Home screen.
- Swipe or slide: Quickly move your finger across the surface of the screen, without pausing when you first touch (so you don't drag something instead). For example, you can slide a Home screen left or right to view the other Home screens.
- Pinch: In some apps (such as Maps, Browser, and Gallery), you can zoom in and out by placing two fingers on the screen at once and pinching them together (to zoom out) or spreading them apart (to zoom in).
- Rotate the screen: On most screens, the orientation of the screen rotates with your device as you turn it. You can change this on Display settings.

#### Related settings

Scrolling down from the top right corner to have direct access to **Wi-Fi**- Auto-rotation and more as shows the image below:

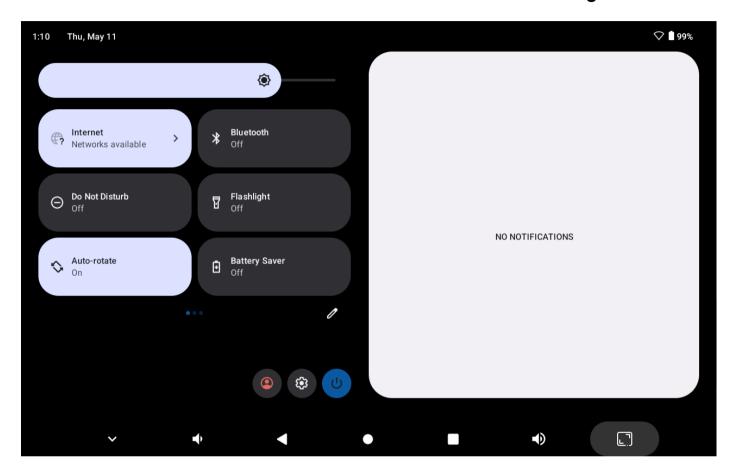

Go to Settings to have access to Network Internet- Connect devices- Apps- Notifications-Battery -Storage- Sound- Display -Wallpaper:

# Settings

- Q Search settings
- Network & internet Wi-Fi, hotspot
- Connected devices Con Bluetooth, pairing
- Apps **:::** Recent apps, default apps
- Notifications Ū Notification history, conversations
- Battery 99%
- Storage 16% used - 53.95 GB free
- Sound & vibration 4) Volume, vibration, Do Not Disturb
- Display Dark theme, font size, brightness
- Wallpaper

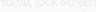

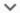

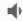

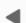

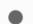

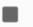

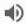

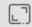

#### Connect to Wi-Fi networks

Wi-Fi is a wireless networking technology that can provide Internet access at distances of up to 80 meters, depending on the Wi-Fi router and your surroundings.

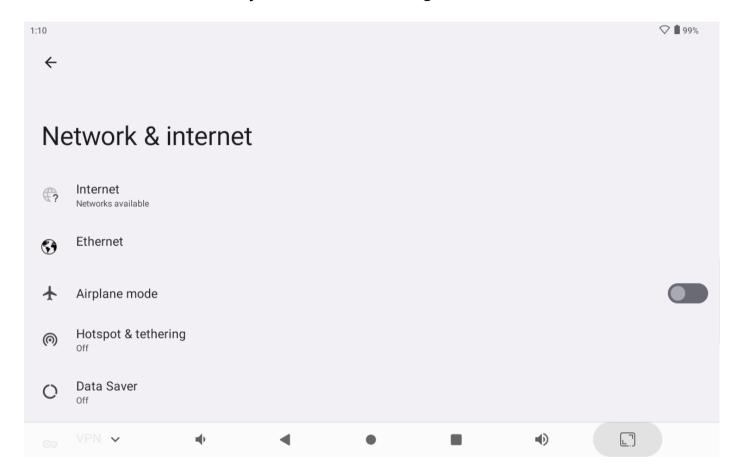

To use Wi-Fi, you connect to a wireless access point, or "hotspot." Some hotspots are open and you can simply connect to them. Others implement security features that require other steps to set up, such as passwords or pass codes to ensure that only authorized users can connect.

To extend the life of your battery between charges, turn off Wi-Fi when you're not using it. You can also set your device to disconnect automatically from Wi-Fi networks when it's sleeping.

#### Turn Wi-Fi on and connect to a Wi-Fi network

If you're adding a Wi-Fi network when first setting up your device, Wi-Fi is turned on automatically.

1 Touch the Settings icon on a Home or All Apps screen.

2 Touch Wireless & networks > Wi-Fi.

3 Slide the Wi-Fi switch to the On position.

The device scans for available Wi-Fi networks and displays the names of those it finds. Secured networks are indicated with a Lock icon. If the device finds a network that you connected to previously, it connects to it.

4 Touch a network name to see more details or connect to it.

If the network is secured, you're prompted to enter a password (double check to confirm you are placing the correct one) put "show password" to verify it.

To modify a network's settings, touch & hold the network name.

IMPORTANT: AIRPLANE MODE MUST TO BE OFF IN ORDER TO GET WI-FI CONNECTION. IF YOU ARE HAVING TROUBLE CONNECTING YOUR WIFI PLEASE CHECK THE AIRPLANE MODE IS OFF AND IF THE PASSWORD IS CORRECTLY PLACED.

ALSO; DISCONNECT YOUR ROUTER, WAIT A FEW MINUTES AND CONNECT IT AGAIN.

#### Add a Wi-Fi network

You can add a Wi-Fi network so your device will remember it, along with any security credentials, and connect to it automatically when it's in range. You must also add a Wi-Fi network if the network does not broadcast its name (SSID), or to add a Wi-Fi network when you are out of range.

To join a secured network, you first need to learn security details from the network's administrator.

- 1 Turn on Wi-Fi, if it's not already on.
- 2 In the Wi-Fi settings screen, touch Add Network.
- 3 Enter the SSID (name) of the network. If necessary, enter security or other network configuration details.
- 4 Touch Save.

The information about the network is saved. Your device will connect to this network automatically the next time you come within range.

#### Forget a Wi-Fi network

You can make the device forget about the details of a Wi-Fi network that you added; for example, if you don't want the tablet to connect to it automatically or if it's a network that you no longer use.

- 1 Turn on Wi-Fi, if it's not already on.
- 2 In the Wi-Fi settings screen, touch the name of the network.
- 3 Touch Forget in the dialog that opens.

#### Configure proxy settings for a Wi-Fi network

Some network administrators require you to connect to internal or external network resources via a proxy server. By default, the Wi-Fi networks you add are not configured to connect via a proxy, but you can change that for each Wi-Fi network you've added.

Proxy settings are used by Browser but may not be used by other apps.

- 1 Touch & hold a network in the list of Wi-Fi networks you've added.
- 2 Touch Modify network in the dialog that opens.
- 3 Select Show advanced options.
- 4 If the network has no proxy settings, touch **None** under Proxy Settings, then touch **Manual** in the menu that opens.
- 5 Enter the proxy settings supplied by your network administrator.

6 Touch Save.

The proxy settings apply only to the Wi-Fi network you modified.

To change the proxy settings for other Wi-Fi networks, modify them individually.

Set Wi-Fi notifications, disconnect policy, and other advanced options

To work with advanced Wi-Fi settings:

1 Turn on Wi-Fi, if it's not already on.

2 In the Wi-Fi settings screen, touch the Menu icon and choose Advanced.

These are the settings you can adjust:

- **Network notification**: By default, when Wi-Fi is on, you receive notifications in the Status bar when your device detects an open Wi-Fi network. Uncheck this option to turn off notifications
- Avoid poor connections: Check to automatically avoid using networks with a low-quality or intermittent Internet connection.
- **Keep Wi-Fi during sleep:** To conserve mobile data usage, your device stays connected to Wi-Fi when the screen goes to sleep.

Touch this option to change this default behavior: either to stay connected to Wi-Fi only when the device is connected to a charger (when battery life isn't a problem), or never to stay connected to

Wi-Fi during sleep. The latter choice is likely to increase mobile data usage. You may want to revisit this setting if you receive a notification that you're approaching your specified mobile data limit.

• Wi-Fi frequency band: 2.4 GHz Band

This screen also displays the following information:

- MAC address: The Media Access Control (MAC) address of your device when connected to a Wi-Fi network.
- IP address: The Internet Protocol (IP) address assigned to the device by the Wi-Fi network you are connected to (unless you used the IP settings to assign it a static IP address).

#### Lock Screen

IMPORTANT: Nobody can unlock the tablet without the correct passcode. If you don't remember the code placed, the device will be permanently locked, Tablet must to be sent to @linsaytechnicalsupport to be erased completely and software replaced.

#### Art in digital technology Arrange & work with Apps

To see all your apps, touch the All Apps icon on any Home screen.

The main All Apps screen opens. This is where you can see all your apps, including those downloaded from Android Market. You can move app icons to any of your Home screens.

From All Apps, you can

Move between screens: Swipe to up.

- Launch an app: Touch its icon.
- Place an app icon on a Home screen: Touch & hold the app icon, slide your finger, and lift your finger to drop the icon in place.
- Place an app icon in the Favorites tray: Touch, hold, & slide to move one of the Favorites icons out of the tray. Then use the same technique to move another one into the same position.
- Get more apps. Touch the Play Store icon.

To remove an app icon from the Home screen, touch and hold it, slide your finger toward the top of the screen, and drop the app over the Remove icon .

Note The All-Apps icon III in the Favorites tray is permanent. You can't move it.

#### Add widgets

Widgets are like windows into your apps. They're available from an All-Apps tab for you to move onto your

Home screens.

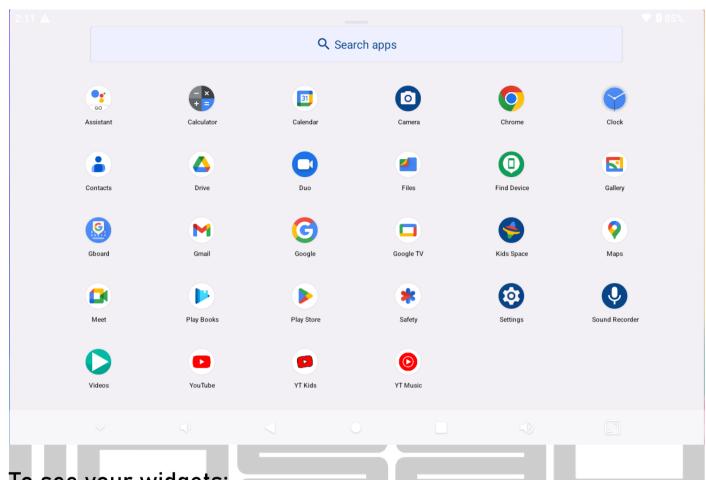

- To see your widgets:
- 1. Touch the circle icon your home screen.
- 2. Will show all applications installed. Touch the application to move to home screen.

From the main Widgets screen, you can

- Move between screens: Swipe left or right.
- Drag a widget to a home screen: Touch and hold the widget's icon, slide your finger where you want to place it, and lift your finger.

You may be asked to make further choices before the widget activates. If there isn't room where you dropped it, the widget won't get added to the home screen.

All your People information is available from Gmail, Google Talk, Messenger, Tablet, and other apps where it's useful. As you add contacts from different sources, they are synced automatically across all the places you need them.

You can add you Gmail account to have access to Play Store

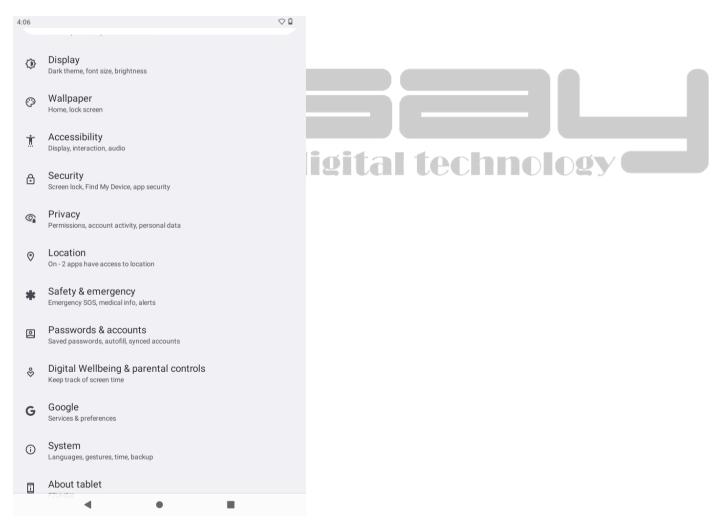

 To view your contacts, touch the People icon on a Home or All Apps screen.

The first time you launch People, you're asked to sign in or create an account. Then the app opens to the main list of your contacts. You can view them in three ways from the tabs at the top of the screen: Groups, All, and Favorites:

From any of the main views, you can

- Read details. Touch a name to see details for a contact or group.
- Edit details. While viewing a contact, touch the Menu icon and choose options to edit or share contact details, and so on. You can also touch the star beside the Menu icon to add a contact to your Favorites list.
- Change your settings. While viewing the main list screen, touch the Menu icon to import or export contacts, choose display options for the Groups and All tabs, and add or edit accounts.

#### Use your Camera

The Camera app is a combination camera and camcorder.

You can use it for Video Chats and Video required Apps; view photos and videos you take with Camera in the Play app

To take pictures and videos, first touch the Camera icon on a Home or All Apps screen.

When Camera opens, you can

- Take a picture: Touch the blue button.
- View the most recently taken picture: Touch the thumbnail near the blue button.

#### **Viewing Photos**

1 Photos should be listed in thumbnail. You can slide your finger on the screen left or right to browse photos.

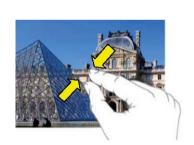

2 Tap a photo thumbnail to view the photo in full screen.

3 To display the previous/next picture, slide your finger on the

screen horizontally.

4 To zoom in or out the picture, pinch your finger on the picture.

#### Display Menu

When you are viewing the picture, you can tap on the screen or the Menu

#### Tune performance

#### Optimize battery life go to Settings - Battery - Battery Manager

You can extend your battery's life between charges by turning off features that you don't need. You can also monitor how apps and system resources consume battery power.

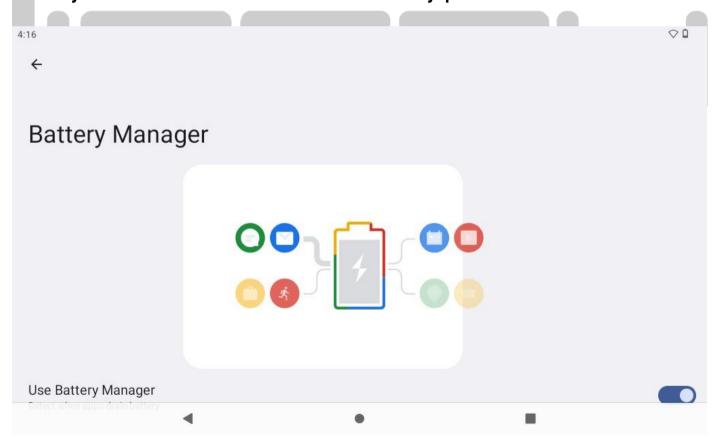

#### Extend the life of your battery

- If you aren't using Wi-Fi, or GPS, use the Settings app to turn them off. The GPS setting is located in Settings > Personal > Location services.
- Don't leave the Maps or Navigation apps open on the screen when you're not using them. They use GPS (and thus more power) only when they're running.
- Turn down screen brightness and set a shorter Sleep timeout:
   Settings > Device > Display.
- If you don't need it, turn off automatic syncing for all apps: Settings > Personal > Accounts & sync. Note that this means you need to sync manually to collect messages, email, and other recent information, and won't receive notifications when updates occur.
- If you know you won't be near a mobile or Wi-Fi network for a while, switch to Airplane mode:

Press and hold the power switch until the Tablet options dialog appears. Then touch **Airplane Mode**.

#### Check battery level and usage details

#### Open Settings > Device > Battery.

The list at the bottom of the screen shows the breakdown of battery usage for individual apps and services. Touch a graph for more details. The details screen for some apps includes buttons that allow you to adjust settings affecting power usage, or stop the app completely.

#### Warning!

If you stop some apps or services, your device may not work correctly.

Battery status (charging, discharging) and level (as a percentage of fully charged) are displayed at the top of the screen.

digital technology

The discharge graph shows battery level over time since you last charged the device, and how long you've been running on battery power.

#### Use the Apps screen

The Apps screen allows you to adjust several aspects of the way your device uses memory. To view these settings:

1 From a Home or All Apps screen, touch the Settings icon 🔳 .

2 Under Device touch Apps.

You'll see three tabs at the top of the screen, each displaying a list of apps or their components:

- Downloaded. Displays apps you've downloaded from Google Play store.
- Running. Displays all apps, processes, and services that are currently running or that have cached processes, and how much RAM they are using.

The graph at the bottom of the Running tab shows the total RAM in use and the amount free. Below the graph, touch Show cached processes or Show running services to switch back and forth.

• All. Displays all apps that came with Android and all apps you downloaded from Android Market or other sources.

To switch the order of the lists displayed in the **Downloaded** or **All** tabs, touch Menu icon > **Sort by name** or **Sort by size**.

To view details about an app or other item listed under any tab, touch its name. The information and controls available vary among different types of apps, but commonly include:

- Force stop button: Stops an app that is misbehaving. Stopping an app, process, or service may cause your device to stop working correctly. You may need to restart your device after doing this.
- Uninstall button: Deletes the app and all of its data and settings.
- **Disable button**: Prevents the app from running, but does not uninstall it. This option is available for some apps and services that can't be uninstalled.
- Clear data button: Delete an app's settings and other data without removing the app itself.
- Clear cache: If the app stores data in a temporary area of the tablet's memory, lists how much information is stored, and includes a button for clearing it.

- Launch by default: If you have configured an app to launch certain file types by default, you can clear that setting here.
- **Permissions**: Lists the kinds of information about your tablet and data the app has access to.

#### **Enter & edit text**

#### Use the keyboard

You can enter text using the onscreen keyboard. Some apps open it automatically. In others, you open it by touching where you want to type.

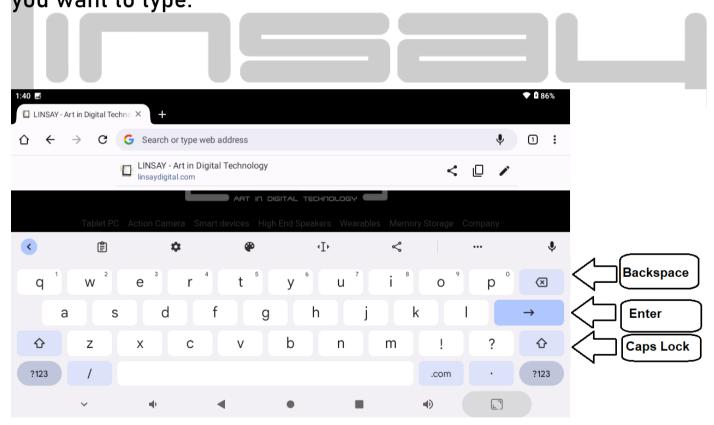

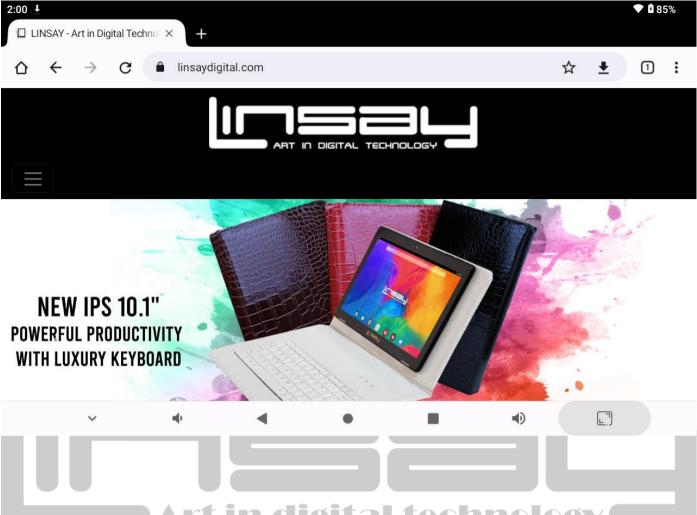

As you type, the keyboard displays suggestions above the top row of keys. To accept a suggestion, touch it.

#### **Basic editing**

- Move the insertion point: Touch where you want to type. The cursor blinks in the new position, and a green tab appears below it. Drag the tab to move the cursor.
- Select text: Touch & hold or double-tap within the text.

The nearest word highlights, with a tab at each end of the selection. Drag the tabs to change the selection.

The tab disappears after a few moments, to get out of your way.

To make it reappear, touch the text again.

- **Delete text**: Touch to delete selected text or the characters before the cursor.
- Cut, copy, paste: Select the text you want to manipulate. Then touch the Paste , Cut , or Copy button:

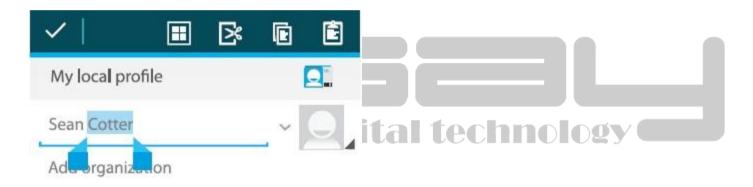

To make the keyboard go away, touch Done.

• Change input language or keyboard: Touch & hold the key to the left of the space bar (with ... In the lower-right corner), and then release it.

The Input options menu appears. Choose the option you want to adjust.

#### Related settings

Settings > Personal > Language & input

#### Connect to keyboards, mouse, and other devices

You can connect a keyboard, mouse, or even a joystick or other input device to your tablet via USB and use it just as you would with a PC.

You may need an adapter to connect the keyboard or other device to your tablet's USB port. To connect more than one USB device at a time, use a powered USB hub to reduce the drain on your tablet's battery.

## Keyboards

In addition to entering text, you can use your keyboard to navigate your tablet's features:

- Use the arrow keys to select items on screen.
- Pressing Return when an item is selected is equivalent to touching that item.
- Pressing Escape is equivalent to touching Back.
- Press Tab or Shift-Tab to move from field to field in a form or other screen with multiple text fields.

#### Mouse

When you connect a mouse to your tablet and move the mouse, an arrow-shaped cursor appears, just as on a computer:

- Use the mouse to move the cursor.
- Clicking, pressing, and dragging with the mouse button is equivalent to touching, touching & holding, and dragging with your finger.
- Only one mouse button is supported.

#### Other input devices

You can other input devices to your LINSAY. However, games and other apps must be designed to support any special features of an input device, such as dedicated buttons or other controls, to take full advantage of them.

#### Connect to a Windows computer via USB

You can use a USB cable to connect your phone to a Windows computer and transfer music, pictures, and other files in both directions.

When you connect your tablet to the USB port on your computer, its USB storage is mounted as a drive and appears on your

computer screen. You can now copy files back and forth as you would using any other external device.

When you're finished, simply disconnect the tablet by unplugging the USB cable.

Settings > Device > Storage > Menu > USB computer connection

#### Manage accounts

#### Add or remove accounts

You can use multiple Google Accounts and Microsoft Exchange ActiveSync accounts on your device.

You may also be able to add other kinds of accounts, depending on your apps. Some you can add in the Accounts & Sync screen, as described here. Others you add using an app that works with those kinds of accounts. For example, you can add IMAP and POP3 email accounts with the Email app.

To view the Accounts & sync settings screen described here:

1 From a Home or All Apps screen, touch the Settings icon.

2 Under Personal, touch Accounts & sync.

#### Add an account

To add some accounts, you may need to obtain details from system administrator about the service to which the account connects. For example, you may need to know the account's domain or server address.

1 Go to Settings > Personal > Accounts & sync.

- 2 Touch Add account.
- 3 Touch the kind of account to add.
- 4 Follow the onscreen steps to enter information about the account.

Most accounts require a username and password, but the details depend on the kind of account and the configuration of the service you're connecting to.

Depending on the kind of account, you may be asked to configure what kinds of data you want to sync, name the account, and other details.

When you're finished, the account is added to the list in Accounts & sync. Depending how you configured the account, email, contacts, and other information start syncing to your device.

#### Remove an account

You can remove an account to delete it and all information associated with it from your device, including

E-mail, contacts, settings, and so on.

1 Go to Settings > Personal > Accounts & sync.

2 Touch the account to delete.

3 Touch Menu icon > Remove account.

#### Configure account sync options

You can configure synchronization options for any of your apps. You can also configure what kinds of data you synchronize for each account. Some apps, such as Gmail and Calendar, have separate synchronization settings that provide more finegrained control. In such cases, the settings you select at the account level are still valid.

For some accounts, syncing is two-directional; changes that you make to the information on your device are made to the copy of that information on the web. Your Google Account works this way. Other accounts support only one-way sync: the information on your mobile device is read-only.

To view the Accounts & sync settings screen described here:

1 From a Home or All Apps screen, touch the Settings icon.

2 Under Personal, touch Accounts & sync.

Some apps also have their own settings related to syncing. For example, to control message syncing in the Gmail app, touch Menu icon > Label settings > Sync messages.

#### Configure general sync settings

1 Go to Settings > Personal > Accounts & sync.

Indicates that some or all of an account's information is configured to sync automatically.

Indicates that none of an account's information is configured to sync automatically.

2 Check or uncheck Menu icon > Auto-sync app data to control whether changes you make to information on your device or on the web are automatically synced with each other.

If you turn off Auto-sync, you need to sync manually to collect messages, email, and other recent information, and won't receive notifications when updates occur. For example, when this option is checked, changes that you make in your People app are automatically made to your Google contacts on the web.

If this option is not checked, you may be able to use an application's tools to sync data manually. You can also sync manually to collect messages, email, and other recent information. Leaving Auto-sync off can help extend your battery life, but will prevent you from receiving notifications when updates occur.

#### Sync information manually

1 Go to Settings > Personal > Accounts & sync.

2 Touch the account whose data you want to sync.

3 Touch Menu icon > Sync now.

#### Change an account's sync settings

1 Go to Settings > Personal > Accounts & sync.

2 Touch the account whose sync settings you want to change.

The Sync Settings screen opens, displaying a list of the kinds of information the account can sync.

3 Check or uncheck items as needed.

Unchecking an option does not remove the information from your device; it simply stops it from being kept in sync with the version on the web.

#### Special attention:

The power input is 5V/2A; please do not use another spec!

# **Warranty Policy**

## One-Year Limited Warranty on Parts and Labor

LINSAY provides a "ONE-YEAR LIMITED WARRANTY" against manufacturing defects in materials and workmanship to the original purchaser of a new LINSAY purchased from an authorized LINSAY U.S., which begins on the date of purchase by the customer. Customer is responsible for maintaining proof of date of purchase and must make the registration of the product into of 30 days of the purchase on <a href="http://www.linsaydigital.com/registration.php">http://www.linsaydigital.com/registration.php</a> to validate the warranty

### LINSAY's Responsibility

LINSAY purchased new from an authorized LINSAY U.S. reseller and that are used in the fifty (50) United States or Puerto Rico are warranted to be free from manufacturing defects in materials and workmanship for one (1) year from the date of the original retail purchase. LINSAY' limited warranty covers only those defects which arise as a result of normal use of the product, and do not apply to any improper or inadequate maintenance or modification; software, interfacing, media, parts, or supplies not provided or supported by LINSAY; or operation outside the product's specifications.

If LINSAY receives, during the applicable warranty period, notice of a defect in any hardware product, which is covered by LINSAY' warranty, LINSAY shall either repair or replace the defective product at LINSAY' option.

If LINSAY is unable to repair or replace, as applicable, a defective product which is covered by LINSAY warranty, LINSAY shall within a reasonable time after being notified of the defect, refund the purchase price for the product.

LINSAY shall have no obligation to repair, replace or refund until the customer returns the defective product to LINSAY.

Units sent to LINSAY for repair will be repair or replaced with new or like-new product (s) of the same model with the same functionality as the original unit. Original unit (s) will be returned only at LINSAY' discretion. Please back up all content and files on the device. LINSAY is not responsible for any content on the original unit.

LINSAY limited warranty is only valid in the country of purchase.

LINSAY will not validate purchases made via trade or barter.

This pertains to trade or barter between individuals on sites such as E-Bay where trade or barter transactions are facilitated.

LINSAY does not warrant damage incurred to the LCD on any unit sold. Any manufacturer's defect is at the sole discretion and discernment of LINSAY repair technicians as the unit will need to be in possession of the return authorization number RAN technicians for a full and accurate evaluation to be made.

#### **How to Obtain Warranty Service**

To obtain warranty service, contact LINSAY Technical Support via email at <a href="mailto:TechnicalSupport@linsaydigital.com">TechnicalSupport@linsaydigital.com</a>. You must provide the model, serial number, and date of purchase. LINSAY Technical Support is available from 10:00AM to 5:00PM EAST Time, Monday through Friday, Please note that holiday hours may vary. For up to date information, please visit <a href="https://www.LINSAYdigital.com">www.LINSAYdigital.com</a>.

LINSAY reserves the right to assess all warranty claims and to determine if defects or damages are covered by this limited warranty. In case of a claim that is not covered by this warranty, you will be contacted to determine whether LINSAY should repair the damage for a fee or whether the product should be returned to you as received by the service technician or service center.

Parts and service labor that are LINSAY's responsibility under this limited warranty will be provided without charge. All other service is at the customer's expense. LINSAY reserves the right to charge the customer for any service call for anything not covered by this limited warranty. Before you ask for warranty service, please review your User Manual. You may avoid a service call and a service charge.

Please refer to the reverse side of this page for additional information regarding how to obtain warranty service.

# PLEASE DO NOT RETURN YOUR UNIT TO LINSAY WITHOUT PRIOR AUTHORIZATION.

## **Not Covered**

This limited warranty does not cover the following: cosmetic defects; damage, malfunctions or failures resulting from shipping or transit, improper or faulty installation, abuse, operation contrary to furnished instructions, operation on incorrect power supplies, products not supplied by LINSAY, modification, alteration, improper servicing or tampering; damage from fire, water, lightning, power surges, abnormal environmental conditions or other acts of nature; normal wear and tear; unsatisfactory visual or audio performance not caused by a manufacturing defect; or displays with a missing or unreadable serial number.

THERE ARE NO EXPRESS WARRANTIES OTHER THAN THOSE LISTED OR DESCRIBED ABOVE. ANY IMPLIED WARRANTIES, INCLUDING ANY IMPLIED WARRANTY OF MERCHANTABILITY AND FITNESS FOR A PARTICULAR PURPOSE, SHALL BE LIMITED IN DURATION TO THE PERIOD OF TIME SET FORTH ABOVE. LINSAY'S TOTAL LIABILITY FOR ANY AND ALL LOSSES AND DAMAGES RESULTING FROM ANY CAUSE WHATSOEVER, INCLUDING LINSAY'S NEGLIGENCE, ALLEGED DAMAGE, OR DEFECTIVE GOODS, WHETHER SUCH DEFECTS ARE DISCOVERABLE OR LATENT, SHALL IN NO EVENT EXCEED THE PURCHASE PRICE OF THE PRODUCT.

LINSAY SHALL NOT BE RESPONSIBLE FOR LOSS OF USE,
COMMERCIAL LOSS, LOST REVENUE OR LOST PROFITS, OR
OTHER INCIDENTAL OR CONSEQUENTIAL DAMAGES. SOME
STATES DO NOT ALLOW LIMITATIONS ON HOW LONG AN
IMPLIED WARRANTY LASTS OR THE EXCLUSION OR LIMITATION
OF INCIDENTAL OR CONSEQUENTIAL DAMAGES, SO THE ABOVE
LIMITATIONS OR EXCLUSIONS MAY NOT APPLY TO YOU.

This warranty gives you specific legal rights, and you may also have other rights, which vary from state to state. This is the only warranty applicable; no one is authorized to extend or modify it or to grant any other warranty on LINSAY's behalf.

## Owner's Responsibility

To ensure warranty service, keep the dated bill or sales receipt as evidence of the purchase date and location. This limited warranty applies only to original purchaser and is non-transferable.

Warranty service conditions are subject to change. For the latest Warranty Terms and Conditions and additional information regarding LINSAY's Limited Product Warranty, please see complete details online at: <a href="https://www.LINSAYdigital.com">www.LINSAYdigital.com</a>

Follow us on Instagram @linsaydigital

Facebook @Linsay

FCC Radiation Exposure Statement:

This device meets the government's requirements for exposure to radio waves. The guidelines are based on standards that were developed by independent scientific organizations through periodic and thorough evaluation of scientific studies. The standards include a substantial safety margin designed to assure the safety of all persons regardless of age or health. The SAR limit of USA (FCC) is 1.6 W/kg averaged. Device types: Tablet PC (FCC ID: 2AAC3-F10XIPV) has also been tested against this SAR limit. SAR information on this and other device can be viewed on - line at http://www.fcc.gov/oet/ea/fccid/. Please use the device FCC ID number for search. This device was tested simulation typical 0mm to body. To maintain compliance with FCC RF exposure requirements, use accessories should maintain a separation distance between the user's bodies mentioned above, use accessories should not contain metallic components in its assembly, the use of accessories that do not satisfy these requirements may not comply with FCC RF exposure requirements, and should be avoided.